附件 4

## 申报系统操作指引

一、申报网址

"广东省政务服务网"或"广东省科技业务管理阳光政务平  $\oplus$  (http://pro.gdstc.gd.gov.cn)"

二、操作说明

## (一) 申报单位。

1.使用项目负责人账号登录系统→申报管理→填写申报书→ 新增项目申请→选择"区域创新能力与支撑保障体系建设"→选 择对应业务"广东省孵化载体运营评价"(年度批次为:2022) →选择对应专题→点击"操作"开始填报(点击"申报书样本" 可下载申报书填报指引)。

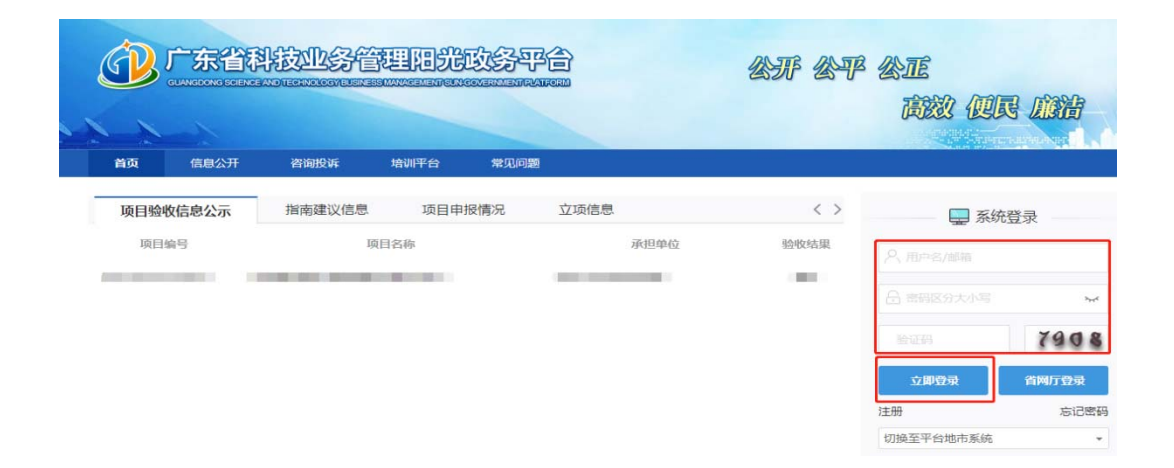

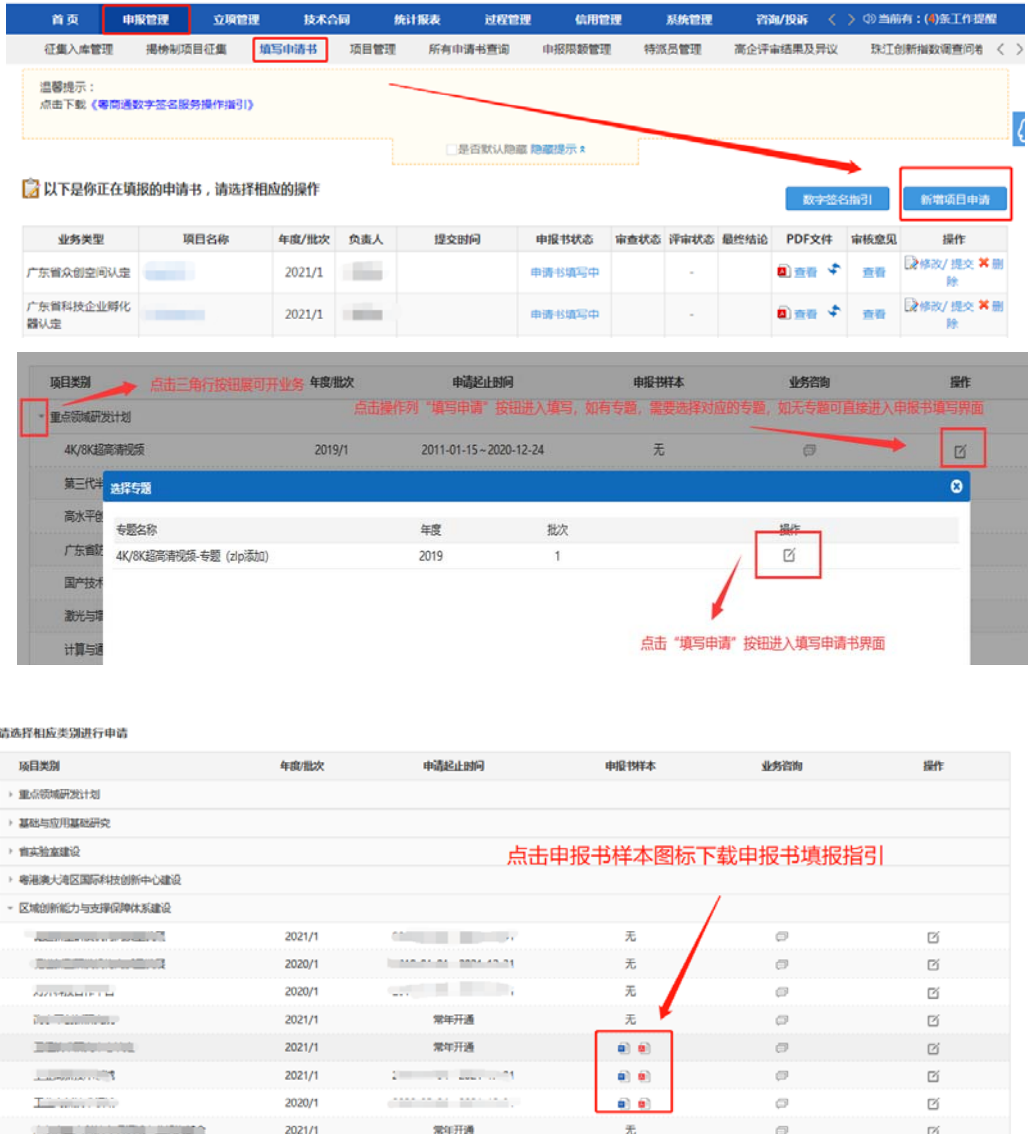

2.进入填报界面后,点击"项目可行性研究报告"→点击下载 "可行性研究报告提纲"。(请注意:"项目可行性研究报告" 以及里面涉及的附件内容均为必传项。)

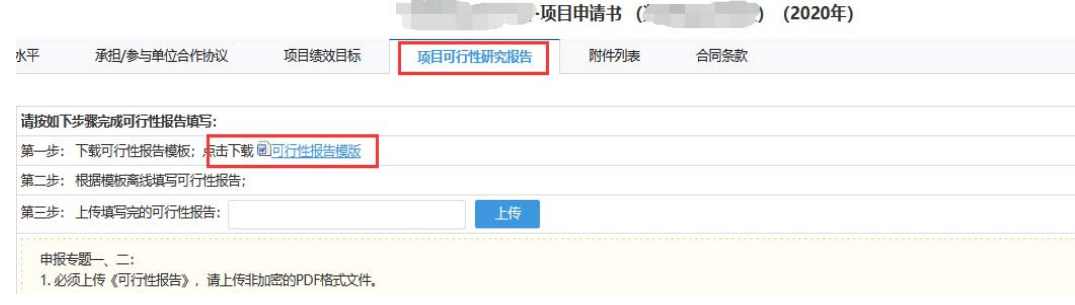

3.根据实际情况填写申报书内容,填写无误后点击"提交"按 钮提交审核。

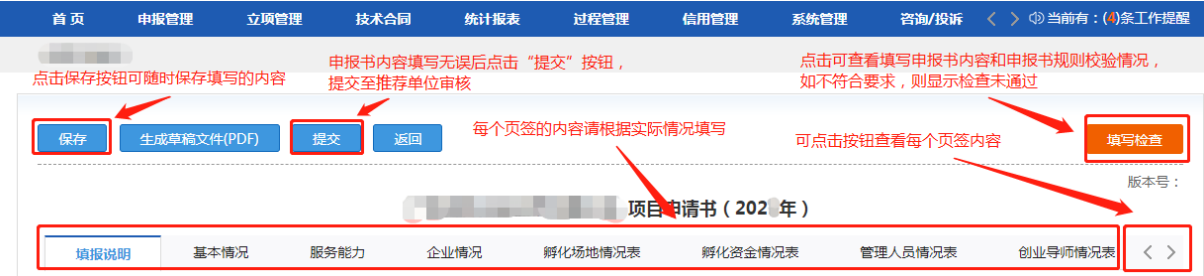

4.申报书填写列表点击"申报书状态"可查看该项目当前填报 状态与进度。

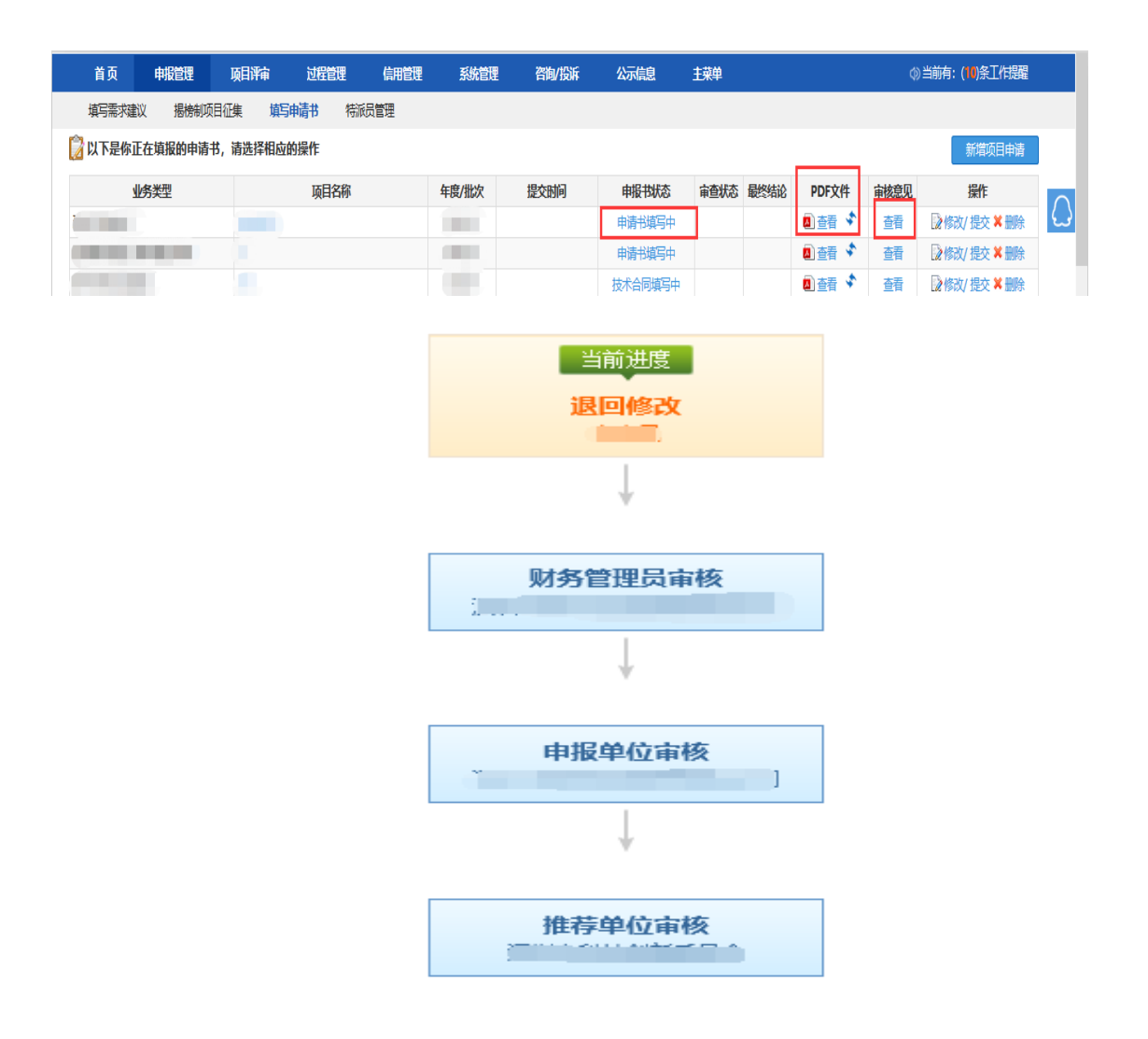

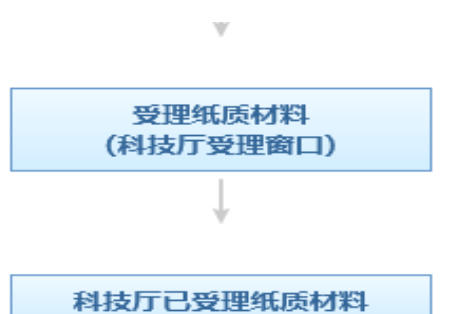

## (二) 各地级以上市科技局(委)。

1.使用单位管理员账号登录系统→申报管理→项目管理→审 核申请书。

2.选择项目后,输入审核意见,点击"确定"按钮后即可,支 持审核通过或退回修改,所有环节退回修改直接退回到申报单位 项目负责人,需要申报单位项目负责人重新填写提交。

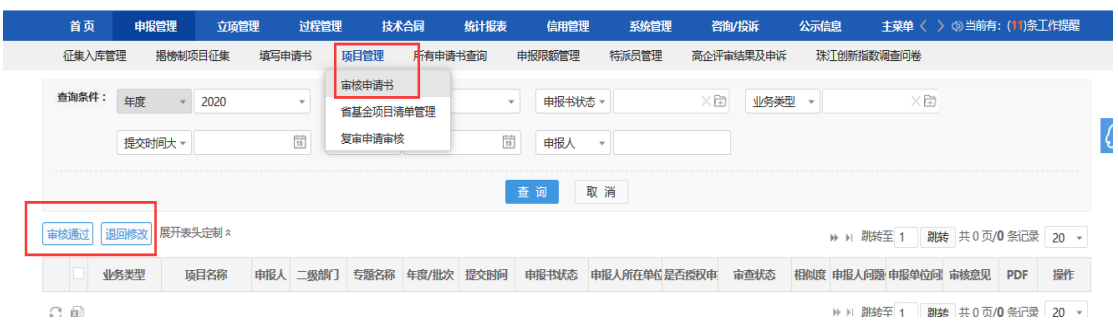